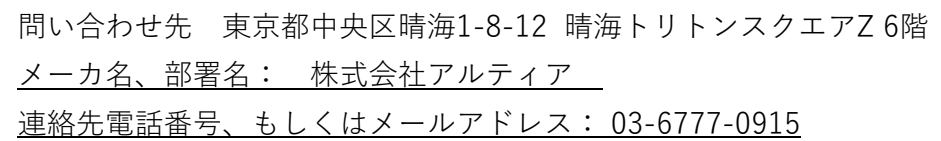

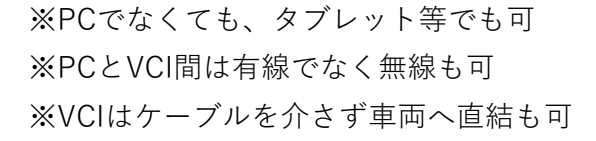

スキャンツール情報確認方法詳細記載欄

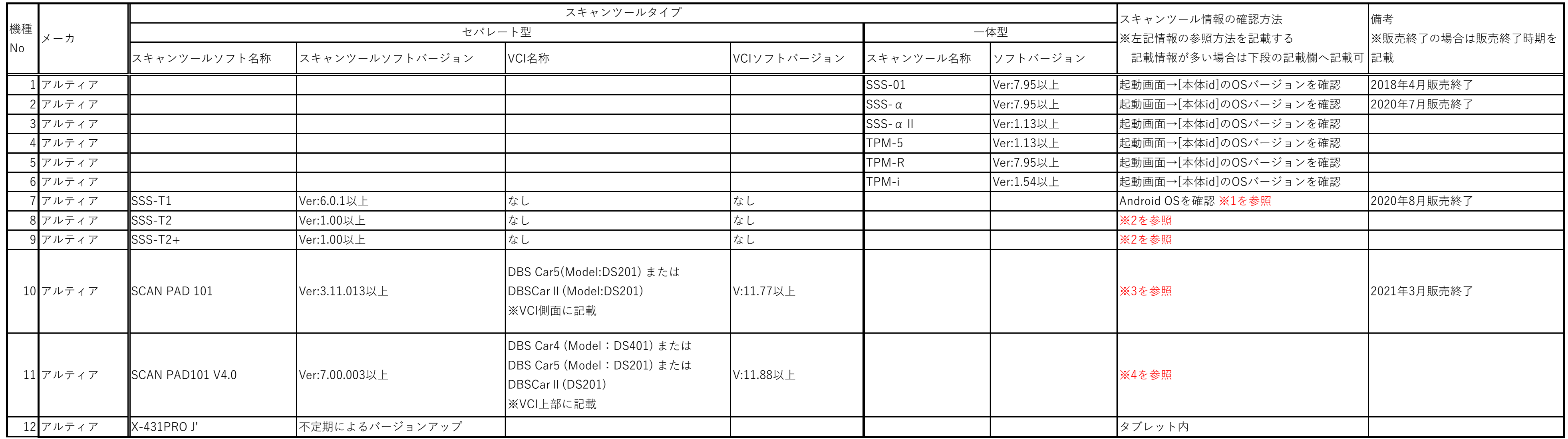

※1 【SSS-T1】 ソフトバージョン確認方法 詳細

 (1) 起動画面の[設定]をタップ→(2) [アプリ一覧]をタップ→(3) [設定]をタップ→(4) Androidの設定画面が開くので画面下部までスクロールし、[端末情報]をタップ→ (5) 表示されているAndroidバージョンをご確認ください。

※本製品のソフトはAndroidと一体型に開発された商品の為、Androidバージョンの申請で問題ございません。

※2 【SSS-T2】ソフトバージョン確認方法

 (1) IFボックスを100V電源または車両に繋ぎ、通信ができる状態にする→ (2) タブレットの起動画面より[車両診断]をタップ → (3) [診断メニュー]をタップ →(4) 右項目の[I/F情報]をタップ (5) 表示されているOSバージョンをご確認ください。

※3 【SCAN PAD101】ソフトバージョン確認方法

・ソフトバージョン確認方法:ScanPad101アプリを立ち上げ、左上のメニューボタンから設定を開き「アバウト」を選択しご確認ください。

・VCIのバージョン確認方法:メニューボタンから「アップデート」を選択し「FirmwareUpgrade Program」を選択しご確認ください。

※4 【SCAN PAD101 V4.0】ソフトバージョン確認方法 詳細

・ソフトバージョン確認方法:アプリを立ち上げると左上の帯部分に表示されております。

・VCIのソフトウェアバージョン確認方法:アプリのトップ画面から「ユーザー情報」をタップ→「マイコネクター」をタップ

→シリアル番号の隣にある赤いエクスクラメーションマーク「!」をタップしてファームウェアバージョンにて確認してください。

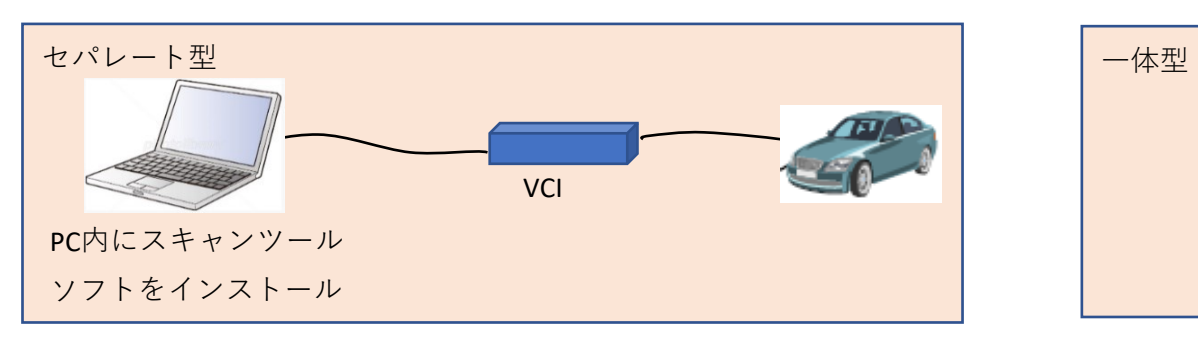

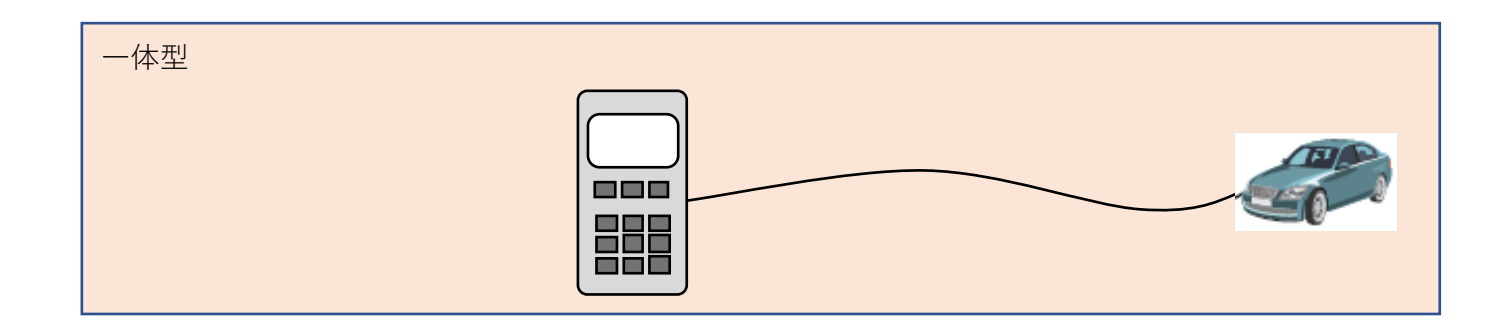